# ArcGIS<sup>9</sup> **Installing ArcPad® 7.1**

Copyright © 2000–2007 ESRI Inc. and its licensor(s). All Rights Reserved. Printed in the United States of America.

The information contained in this document is the exclusive property of ESRI and its licensor(s). This work is protected under United States copyright law and the copyright laws of the given countries of origin and applicable international laws, treaties, and/or conventions. No part of this work may be reproduced or transmitted in any form or by any means, electronic or mechanical, including photocopying or recording, or by any information storage or retrieval system, except as expressly permitted in writing by ESRI. All requests should be sent to Attention: Contracts Manager, ESRI, 380 New York Street, Redlands, CA 92373-8100, USA. The information contained in this document is subject to change without notice.

The information contained in this document is subject to change without notice.

#### **LICENSOR CREDITS**

Portions of this work contain the intellectual property of MapTel and are used herein under license.

Copyright © 1995–2007 MapTel. All rights reserved.

Portions of this work contain the intellectual property of LizardTech, Inc., and are used herein under license.

Copyright © 1995–2004 LizardTech, Inc. All rights reserved. MrSID is protected by U.S. Patent No. 5,710,835. Foreign Patents Pending. Portions of this work contain the intellectual property of Unisearch Limited and are used herein under license.

Copyright © 2001 Unisearch Limited. All rights reserved.

#### **DATA CREDITS**

*Elmore sample data:* Coliban Region Water Authority, Bendigo, Victoria, Australia. The Coliban Region Water Authority ("The Authority") believes that the information supplied is correct, however it does not warrant the accuracy of that information. The Authority disclaims responsibility for any omissions, inaccuracies, discrepancies, errors of scale or any inconsistencies, which may exist between the actual and the digital data supplied. The Authority further disclaims responsibility for any loss or damage including consequential loss or damage, suffered by any person relying upon such information, whether that loss or damage is caused by negligence, or from any other cause whatsoever, on the part of the Authority, its employees agents and contractors.

*Redlands trees sample data:* West Coast Arborists, Inc.

*Redlands streets sample data:* Tele Atlas. Copyright © 2005 Tele Atlas North America, Inc. All rights reserved.

*Rhode Island StreetMap sample data:* Tele Atlas. Copyright © 1984–2006 Tele Atlas North America, Inc. All rights reserved.

*Nyon data for screenshots:* Tele Atlas N.V. Copyright © 2005 Tele Atlas N.V. All rights reserved.

*QuickBird image of Redlands:* DigitalGlobe, Inc. Copyright © 2005 DigitalGlobe, Inc. All rights reserved.

*Riverside sample data:* City of Riverside, California.

#### **U. S. GOVERNMENT RESTRICTED/LIMITED RIGHTS**

Any software, documentation, and/or data delivered hereunder are subject to the terms of the License Agreement. In no event shall the U.S. Government acquire greater than RESTRICTED/LIMITED RIGHTS. At a minimum, use, duplication, or disclosure by the U.S. Government is subject to restrictions as set forth in FAR §52.227-14 Alternates I, II, and III (JUN 1987); FAR §52.227-19 (JUN 1987) and/or FAR §12.211/12.212 (Commercial Technical Data/Computer Software); and DFARS §252.227-7015 (NOV 1995) (Technical Data) and/or DFARS §227.7202 (Computer Software), as applicable. Contractor/Manufacturer is ESRI, 380 New York Street, Redlands, CA 92373-8100, USA.

#### **DISCLAIMER**

THE DATA INCLUDED IN THIS WORK IS FROM AN INDEPENDENT COMPANY AND, AS SUCH, ESRI MAKES NO GUARANTEES AS TO THE QUALITY, COMPLETENESS, AND/OR ACCURACY OF THE DATA. EVERY EFFORT HAS BEEN MADE TO ENSURE THE ACCURACY OF THE DATA INCLUDED IN THIS WORK, BUT THE INFORMATION IS DYNAMIC IN NATURE AND IS SUBJECT TO CHANGE WITHOUT NOTICE. ESRI AND THE DATA VENDOR(S) ARE NOT INVITING RELIANCE ON THE DATA, AND ONE SHOULD ALWAYS VERIFY ACTUAL DATA AND INFORMATION. ESRI DISCLAIMS ALL OTHER WARRANTIES OR REPRESENTATIONS, EITHER EXPRESSED OR IMPLIED, INCLUDING, BUT NOT LIMITED TO, THE IMPLIED WARRANTIES OF MERCHANTABILITY OR FITNESS FOR A PARTICULAR PURPOSE. ESRI AND THE DATA VENDOR(S) SHALL ASSUME NO LIABILITY FOR INDIRECT, SPECIAL, EXEMPLARY, OR CONSEQUENTIAL DAMAGES, EVEN IF ADVISED OF THE POSSIBILITY THEREOF. ARCPAD SOFTWARE IS NOT LICENSED FOR NAVIGATIONAL USE.

ESRI, the ESRI globe logo, ArcPad, ArcIMS, the ArcIMS logo, Geography Network, ArcGIS, the ArcGIS logo, ArcView, ArcEditor, ArcInfo, ArcMap, Avenue, www.esri.com, and www.geographynetwork.com are trademarks, registered trademarks, or service marks of ESRI in the United States, the European Community, or certain other jurisdictions.

Other companies and products mentioned herein are trademarks or registered trademarks of their respective trademark owners.

# **Contents**

 $\mathcal{A}$ 

 $\overline{\phantom{a}}$ 

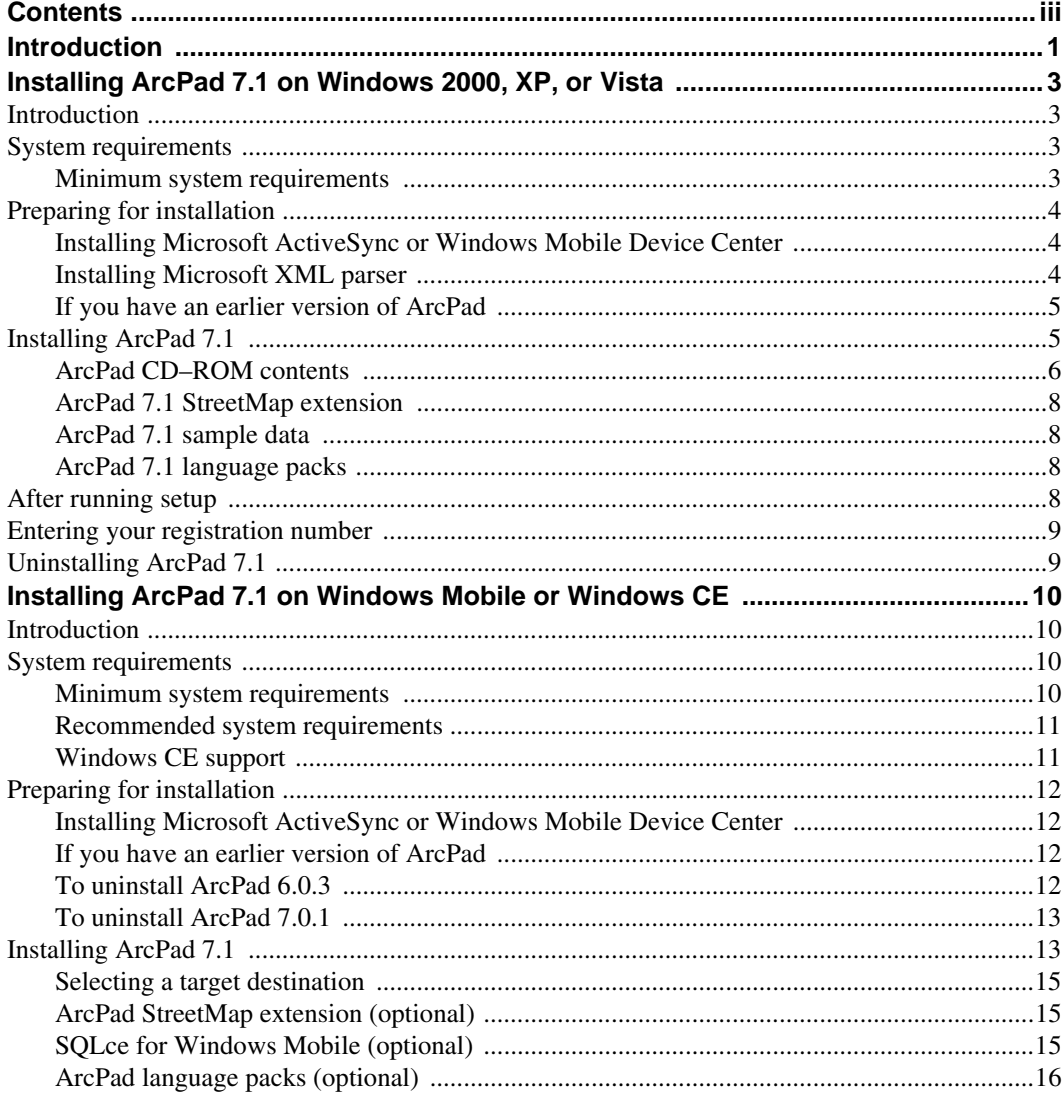

 $\overline{1}$ 

 $\mathord{\text{\rm I}}$ 

 $\sim 1$ 

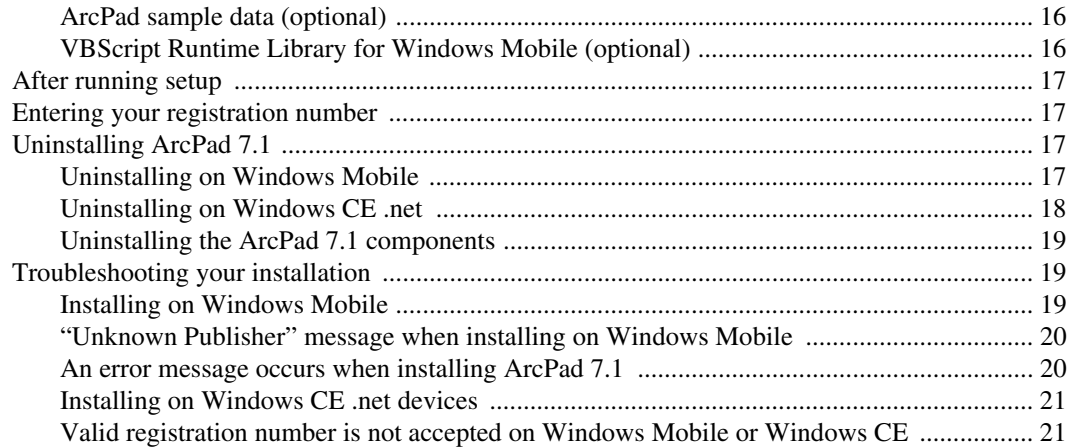

 $\overline{1}$ 

 $\overline{\phantom{a}}$ 

# *Introduction*

 $\overline{\phantom{a}}$ 

 $\overline{\phantom{a}}$ 

ESRI® ArcPad® 7.1 includes the following:

- ArcPad for Windows® 2000, XP, and Vista computers
- ArcPad for Windows Mobile and Windows CE computers
- ArcPad StreetMap for Windows 2000, XP, Vista, Windows Mobile and Windows CE computers
- ArcPad language packs
- ArcPad sample data
- Projection and datum transformation files
- Datum Configuration Tool
- ArcPad Data Manager for ArcGIS®—An extension for ArcGIS Desktop to assist in preparing data for use with ArcPad 7.1
- **Documentation**
- Microsoft SQL Server™ 2005 Compact Edition database engine for Windows 2000, XP, Vista, Windows Mobile and Windows CE computers

ArcPad 7.1 includes language packs for a number of languages. The list of languages can be found in the *ArcPad 7.1 ReadMe* (ESRI ArcPad ReadMe.htm) which is installed with ArcPad.

Additional language packs, when available, can be downloaded from the ArcPad website at http://www.esri.com/arcpad.

The goal of this installation guide is to lead you through the process of installing ArcPad, ArcPad StreetMap, language packs, sample data, projection and datum transformation files, datum configuration tool, and the ArcPad Data Manager for ArcGIS Desktop. For the purpose of clarity, personal computers running Windows 2000, XP or Vista will be referred to as desktop PCs in this installation guide. This will help to avoid confusion when Windows Mobile (or Windows CE) devices and desktop PCs are mentioned in the same sentence. Similarly, in the interest of brevity, Windows Mobile and Windows CE will collectively be referred to as Windows Mobile.

 $\overline{\phantom{a}}$ 

Installing ArcPad is a four-step process:

- 1. Install Microsoft® ActiveSync® (for Windows 2000 and XP) or Windows Mobile Device Center (for Windows Vista) on your desktop PC if you intend to install ArcPad 7.1 on a Windows Mobile or Windows CE computer.
- 2. Establish a synchronization connection between your desktop PC and Windows Mobile computer. This step is only required if you intend to install ArcPad on a Windows Mobile computer.
- 3. Run Setup.exe to install ArcPad and all the components on your desktop PC.
- 4. After installing ArcPad on your desktop PC, the setup program will launch the ArcPad Deployment Manager to install ArcPad and the various components to your Windows Mobile computer. The ArcPad Deployment Manager can also be started from your desktop PC by clicking Start > All Programs > ArcGIS > ArcPad 7.1 > ArcPad Deployment Manager.

ArcPad 7.1 requires an ArcPad registration number for continuous use. Without a registration number, ArcPad will operate in evaluation mode: all of ArcPad functionality will be active; however, ArcPad will automatically time out after 20 minutes of use. You can then start ArcPad again and evaluate it for another 20 minutes before ArcPad times out. Entering a valid ArcPad registration number disables the time-out. An ArcPad registration number is supplied when you purchase ArcPad 7.1.

ArcPad 5.x, 6.x, 7.0, or 7.0.1 registration numbers are *not* valid for ArcPad 7.1.

# *Installing ArcPad 7.1 on Windows 2000, XP, or Vista*

## *Introduction*

Installing ArcPad 7.1 on your desktop PC not only installs ArcPad 7.1 but also installs all the components needed for installing the ArcPad Windows Mobile application, language packs, sample data, projection and datum transformation files, VBScript Runtime Library and the Microsoft SQL Server Compact Edition database engine on the supported Windows Mobile devices. Hence, it is necessary to install ArcPad on your desktop PC before you can install ArcPad 7.1 on your Windows Mobile device.

Before you install ArcPad, it is important that you first install Microsoft ActiveSync (for Windows 2000 and XP) or Windows Mobile Device Center (for Windows Vista) on your desktop PC if you intend to install ArcPad on a Windows Mobile computer.

## *System requirements*

Your desktop PC is required to meet the minimum system requirements to install ArcPad 7.1. For the latest requirements, refer to the ArcPad Website at http://www.esri.com/arcpad.

for ArcGIS Desktop

#### *Minimum system requirements*

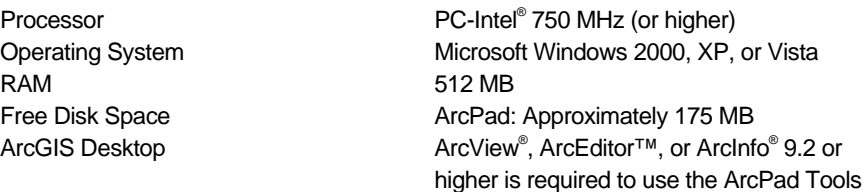

Desktop Synchronization Software (If you intend to install ArcPad 7.1 on a Windows Mobile Computer)

Microsoft ActiveSync 4.5 or higher (for Windows 2000 or XP) Windows Mobile Device Center 6.1 or higher (for Windows Vista) Microsoft XML (MSXML) Parser MSXML 4.0 Service Pack 2

## *Preparing for installation*

### *Installing Microsoft ActiveSync or Windows Mobile Device Center*

The installation of ArcPad 7.1 on your desktop PC also installs the ArcPad Deployment Manager, which is used for installing ArcPad 7.1 on Windows Mobile computers. Microsoft ActiveSync (Windows 2000 or XP) or Windows Mobile Device Center (Windows Vista) needs to be installed on your desktop PC for the ArcPad Deployment Manager to work correctly. You do not need to install Microsoft ActiveSync or Windows Mobile Device Center if you have no plans to install ArcPad 7.1 on Windows Mobile computers. However, you do need to first install Microsoft ActiveSync or Windows Mobile Device Center if you intend to also install ArcPad 7.1 on a Windows Mobile computer.

The latest versions of Microsoft ActiveSync and Windows Mobile Device Center can be found at

http://www.microsoft.com/windowsmobile/activesync/default.mspx

#### *Installing Microsoft XML parser*

ArcPad 7.1 requires the MSXML 4.0 Service Pack 2 parser or higher. The MSXML 4.0 SP2 release is installed with Windows XP, Windows Vista, and Internet Explorer® 6.0 or higher. If you have one of these products, you do not have to upgrade.

You can download MSXML 4.0 SP2 from

http://www.microsoft.com/downloads/details.aspx?FamilyID=3144b72b-b4f2-46da-b4b6 c5d7485f2b42&DisplayLang=en.

If this link does not work, then go to

http://msdn.microsoft.com/downloads

Search for MSXML parser to find the MSXML 4.0 SP2 download. Instructions for installing MSXML 4.0 SP2 are included in the download.

#### *If you have an earlier version of ArcPad*

It is recommended that you uninstall any previous version of ArcPad from your desktop PC and Windows Mobile computer before installing ArcPad 7.1.

To uninstall ArcPad 7.0.1:

Click Start > Control Panel. Double-click the Add or Remove Programs icon. Select ESRI ArcPad 7.0.1 from the program list and click the Change/Remove button.

However, the installation program for ArcPad will check to see if a previous version is already installed, and if so display the following message:

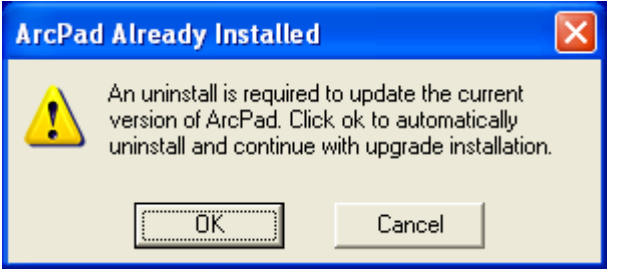

Click OK to uninstall the previous version of ArcPad, and to install ArcPad 7.1.

# *Installing ArcPad 7.1*

 $\overline{\phantom{a}}$ 

 $\overline{\phantom{a}}$ 

The complete process for installing ArcPad 7.1 involves the following:

- Install Microsoft ActiveSync or Windows Mobile Device Center on your desktop PC if you intend to install ArcPad 7.1 on a Windows Mobile computer.
- Establish a synchronization connection between your desktop PC and Windows Mobile computer. This step is only required if you intend to install ArcPad on a Windows Mobile computer.
- Install ArcPad.

ArcPad can be installed from the ArcPad CD–ROM or from the ArcPad files downloaded from the ESRI ArcPad Web site. The installation process is identical; only the location of the files differs.

 $\overline{\phantom{a}}$ 

### *ArcPad CD–ROM contents*

- Setup.exe—Installation program for ArcPad on Windows 2000, XP, Vista, Windows Mobile, and Windows CE. Setup.exe also includes PDF files of the ArcPad documentation: *Installing ArcPad 7.1* (ArcPad\_InstallGuide.pdf), *Using ArcPad* (ArcPad\_UserGuide.pdf), *ArcPad Reference Guide* (ArcPad\_RefGuide.pdf), and the *ArcPad Quick Reference* guide (ArcPad\_QuickRef.pdf).
- *Installing ArcPad 7.1* (ArcPad\_InstallGuide.pdf).

**Note:** First install Microsoft ActiveSync (Windows 2000 or XP) or Windows Mobile Device Center (Windows Vista) on your desktop PC if you intend to install ArcPad 7.1 on a Windows Mobile computer.

To install ArcPad, follow these steps:

- Close all applications on your desktop PC.
- Establish a synchronization connection between your desktop PC and Windows Mobile computer. This step is only required if you intend to install ArcPad on a Windows Mobile computer.
- Insert the CD–ROM and follow the instructions on the screen.

If auto run has been disabled for your CD–ROM drive, use Windows Explorer to locate the Setup.exe file on your CD–ROM. Double-click Setup.exe to start the installation.

If you have downloaded the ArcPad files from the ArcPad website, use Windows Explorer to locate the Setup.exe file on your desktop PC. Double-click Setup.exe to start the installation.

• Follow the instructions on your screen. You can select the components you want to install or install all the components selected by default.

The installation program will:

- Install ArcPad 7.1 and the ArcPad StreetMap extension on your desktop PC.
- Create a \Program Files\ArcPad 7.1 folder on the C: drive of your desktop PC (you can change this default location during the installation). The installation will create the following subfolders:
- Applets. ArcPad searches this folder for applets to load on startup. The ArcPad StreetMap applet files are copied into this folder.
- CABs. The Windows Mobile installation files are copied into this folder.

 $\overline{\phantom{a}}$ 

- Coordinate Systems. The projection (.prj) files are copied into this folder.
- Desktop Tools. The ArcPad Data Manager for ArcGIS Desktop, the Datum Configuration Tool, and the ArcPad Deployment Manager are copied into this folder.
- Extensions. ArcPad searches this folder for extensions to load on startup. The ArcPad StreetMap extension files are copied into this folder.
- Help. The documentation and language help files are copied into this folder.
- Locales. The language Dynamic Link Library (.dll) files are copied into this folder.
- Modules. The ArcPad module files are copied into this folder.
- Samples. The ArcPad sample data is copied into this folder.
- Sqlce. The Microsoft SQL Server Compact Edition database engine files are copied into this folder.
- Styles. The ESRI Style file is copied into this folder.
- System. The NADCON and HARN datum transformation tables are copied into this folder.
- Tools. Samples applets, such as the Photo Layer Tools, are copied into this folder.
- Copy the esri\_11.ttf, esri\_30.ttf, esri\_49.ttf, and esri\_144.ttf fonts into the \Windows\Fonts folder if they do not already exist.
- Install the ArcPad Data Manager extension for ArcGIS Desktop. You can manually install the ArcPad Data Manager if for some reason it is not automatically installed. The ArcPad Data Manager can be manually installed by running (double-clicking) the ArcPad7Tools.reg program (which, by default, is located under the \Program Files\ArcPad 7.1\Desktop Tools folder).
- Install the ArcPad 7 Datum Configuration Tool. This is a standalone tool for configuring datum transformations used by ArcPad.

I

 $\overline{\phantom{a}}$ 

• Install the ArcPad Deployment Manager. This is a standalone tool for installing ArcPad and its components to Windows Mobile devices. The ArcPad Deployment Manager will be automatically launched after installing ArcPad on your desktop PC. You can select which component to install on your connected Windows Mobile device, and then click Deploy to install the selected components.

#### *ArcPad 7.1 StreetMap extension*

• The ArcPad 7.1 StreetMap extension is automatically installed together with ArcPad on the desktop PC.

#### *ArcPad 7.1 sample data*

• The ArcPad sample data is automatically installed together with ArcPad on the desktop PC.

#### *ArcPad 7.1 language packs*

- The language packs included with ArcPad 7.1 are automatically installed on your desktop PC when installing ArcPad 7.1. A language can be selected in ArcPad from the Locale page of the ArcPad Options dialog box.
- **Note:** To use a language pack with ArcPad, the locale and codepage must be supported on the device. The Locale page of the ArcPad Options only lists the locales that are supported on the device. Your device's operating system does not need to be localized for a particular language to use the language in ArcPad, but the operating system does need to support the language and codepage. For example, you can install the Chinese fonts, or codepages, on an English Windows XP desktop PC. Once you have done this, you can use the Chinese locale with ArcPad, even though the Windows XP operating system is still in English.

## *After running setup*

The ArcPad installation creates the following program items under the Start > All Programs > ArcGIS > ArcPad 7.1 program group:

- ArcPad 7.1 for Windows
- Datum Configuration Tool
- ArcPad Deployment Manager
- Help

 $\overline{1}$ 

# *Entering your registration number*

Entering a valid ArcPad registration number disables the evaluation mode time-out. To enter your registration number:

- Start ArcPad by clicking on Start > All Programs > ArcGIS > ArcPad 7.1 > ArcPad 7.1 for Windows.
- Type your registration number in the Registration dialog box and click OK.

ArcPad 5.x, 6.x, 7.0, and 7.0.1 registration numbers are *not* valid for ArcPad 7.1.

# *Uninstalling ArcPad 7.1*

 $\begin{array}{c} \hline \end{array}$ 

 $\overline{\phantom{a}}$ 

The ArcPad 7.1 components can be easily uninstalled if necessary.

Click Start > Settings > Control Panel. Double-click the Add or Remove Programs icon. Select ESRI ArcPad 7.1 from the program list and click the Change/Remove button.

# *Installing ArcPad 7.1 on Windows Mobile or Windows CE*

## *Introduction*

 $\overline{\phantom{a}}$ 

 $\overline{\phantom{a}}$ 

ArcPad 7.1 is designed to run on any Windows Mobile or Windows CE computer that meets the minimum system requirements listed below. ArcPad, similar to many Windows Mobile programs, is installed on your Windows Mobile computer by running an installation program from your desktop PC. The ArcPad Deployment Manager uses a Microsoft ActiveSync (Windows 2000 or XP) or Windows Mobile Device Center (Windows Vista) connection to install the selected programs and components for your Windows Mobile computer's processor.

## *System requirements*

Your Windows Mobile computer is required to meet the minimum system requirements to install ArcPad 7.1. For the latest requirements, refer to the ArcPad website at http://www.esri.com/arcpad.

#### *Minimum system requirements*

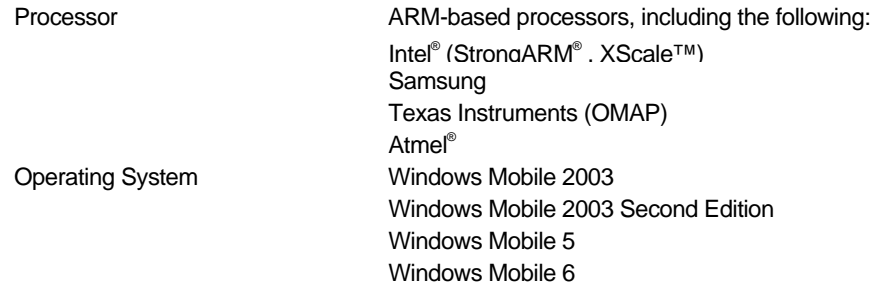

 $\overline{\phantom{a}}$ 

 $\overline{\phantom{a}}$ 

 $\overline{1}$ 

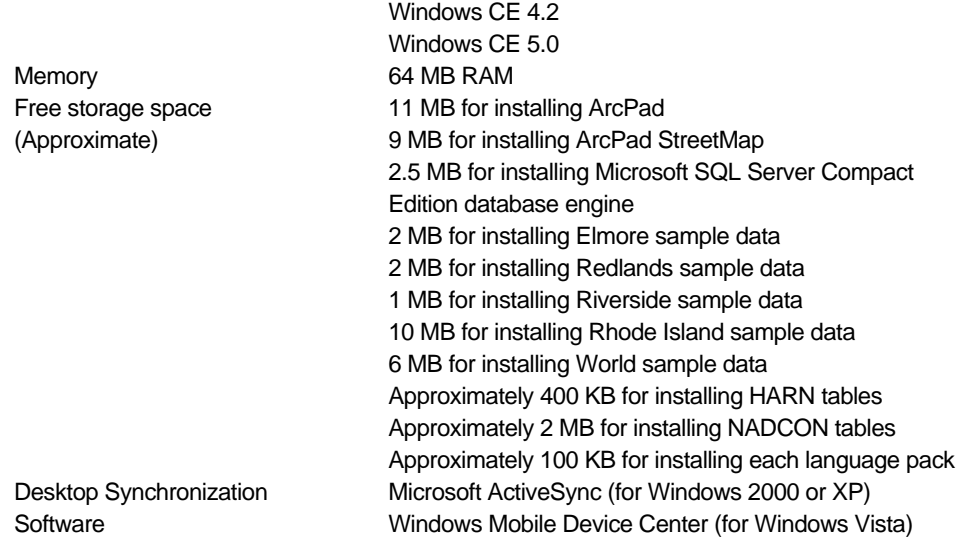

#### *Recommended system requirements*

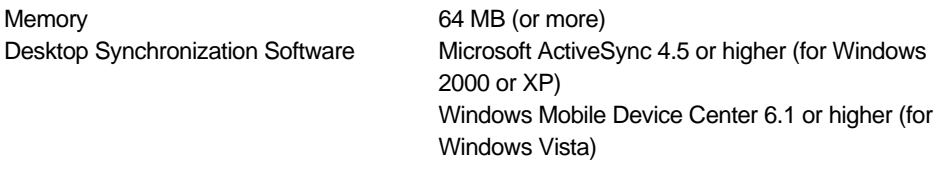

## *Windows CE support*

 $\overline{\phantom{a}}$ 

 $\overline{\phantom{a}}$ 

Since Windows CE is used for such a wide range of devices, Microsoft does not specify any standards for Windows CE devices. It is up to the hardware manufacturer to choose which Windows CE components are installed on the device. Consequently, although ArcPad supports Windows CE 4.2 and later, there is no guarantee that ArcPad will run—or run with no issues—on a particular Windows CE device.

In contrast, Microsoft specifies strict standards for Windows Mobile devices. The result is that there are very few device-specific issues when running ArcPad on Windows Mobile devices, since the operating system is virtually identical for all Windows Mobile devices.

## *Preparing for installation*

## *Installing Microsoft ActiveSync or Windows Mobile Device Center*

The installation of ArcPad 7.1 requires a synchronization connection between your desktop PC and your Windows Mobile computer. If you have not already installed Microsoft ActiveSync (Windows 2000 or XP) or Windows Mobile Device Center (Windows Vista), you can the latest versions at

#### http://www.microsoft.com/windowsmobile/activesync/default.mspx

Once you have installed and started Microsoft ActiveSync or Windows Mobile Device Center, ensure that you have a connection between your desktop PC and Windows Mobile computer before starting the ArcPad Deployment Manager.

#### *If you have an earlier version of ArcPad*

It is highly recommended that you uninstall any previous versions of ArcPad from your Windows Mobile computer before installing ArcPad 7.1. This includes the ESRI ArcPad Font.

#### *To uninstall ArcPad 6.0.3*

Tap Start > Settings > System > Remove Programs. (On some Windows CE computers, Remove Programs is accessed via Settings > Control Panel > Remove Programs.) On the Uninstall tab, select ESRI ArcPad 6.0.3, ESRI ArcPad Font, or ESRI ArcPad 6.0.3 Sample Data from the program list and click the Remove button.

There are issues with uninstalling or overwriting fonts on Windows Mobile computers. It is recommended that you remove the ESRI ArcPad font manually by using Windows Explorer on your desktop PC to navigate to the \Windows\Fonts folder on your connected Windows Mobile computer, and then use the standard file delete method in Windows Explorer to remove the file esri\_30.ttf.

If you do not first remove the ESRI ArcPad font from your Windows Mobile computer and attempt to overwrite it by installing ArcPad 7.0.1 on your Windows Mobile computer, the following error message may be reported:

File In Use

A soft reset of your Windows Mobile computer normally solves this problem.

 $\overline{1}$ 

#### *To uninstall ArcPad 7.0.1*

 $\overline{\phantom{a}}$ 

 $\overline{\phantom{a}}$ 

Uninstalling ArcPad 7.0.1 on Windows Mobile requires a two-pass uninstall.

Tap Start > Settings > System > Remove Programs. On the Uninstall tab, select ESRI ArcPad 7.0.1 from the program list and click the Remove button. The following message box will appear after a few seconds

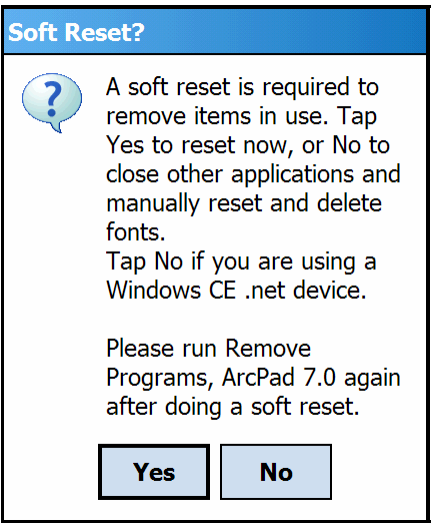

Tap Yes if you are using a Windows Mobile device.

Tap No if you are using a Windows CE .net device.

Your Windows Mobile computer will automatically be reset (rebooted). You now need to run Remove Programs, ESRI ArcPad 7.0.1 again to complete uninstalling ArcPad 7.0.1.

# *Installing ArcPad 7.1*

To install ArcPad 7.1 on your Windows Mobile computer follow these steps:

- 1. Install ArcPad 7.1 on your desktop PC.
- 2. Start a synchronization connection between your desktop PC and Windows Mobile device.
- 3. Close all applications on your Windows Mobile computer.

 $\overline{\phantom{a}}$ 

- & ArcPad Deployment Manager Install ArcPad for Windows Mobile Install ArcPad StreetMap for Windows Mobile  $\overline{\phantom{0}}$ Install ArcPad Today Plug-in for Windows Mobile ÷. ⊕∽ । Install Datum Transform/s for Windows Mobile ங்⊹ Install Language Pack/s for Windows Mobile ∳∙⊡ Install Sample/s on Windows Mobile  $\frac{1}{2}$ Install SQLce for Windows Mobile Install VBScript Runtime Library for Windows Mobile **ArcPad**  $7.1$ Deploy Done
- 4. On your desktop PC, start the ArcPad Deployment Manager from Start > All Programs > ArcGIS > ArcPad 7.1.

5. Click the checkbox for the component to be installed to your Windows Mobile device, and click Deploy.

The installation programs will:

- Create a \Program Files\ArcPad folder on your Windows Mobile computer—on the selected destination location—and copy ArcPad.exe into this folder.
- Create folders under \My Documents—or the selected destination location—for the sample data.

 $\overline{\phantom{a}}$ 

• Copy the esri\_11s.ttf, esri\_30s.ttf, esri\_49s.ttf, and esri\_144s.ttf fonts into the \Windows\Fonts folder.

#### *Selecting a target destination*

 $\overline{\phantom{a}}$ 

When installing ArcPad 7.1—or any of the ArcPad components—to a Windows Mobile or Windows CE device, you will be prompted to select the destination media or location for the installation.

On devices running Windows Mobile 2003, Windows Mobile 2003 Second Edition, or Windows CE 4.2, a dialog box on your desktop PC will prompt to Select the Destination Media on your device. Options to select from will include Main Memory, built-in storage, CF Card, or SD Card.

On devices running Windows Mobile 5.0, or Windows CE 5.0, the dialog box on your desktop PC will be unavailable and instead you will be prompted on your device to choose a location for the installation. Options to select from will include the device or storage card(s).

Main Memory refers to the RAM on the device. Although RAM provides the fastest performance, at Windows Mobile 5.0 it is no longer possible to install into RAM. Applications and data installed into Main Memory are deleted when the device loses power.

There are numerous terms used for built-in storage, including Device, iPAQ File Store, Disk, MyDevice, and Built-In Storage. All of these terms refer to nonvolatile memory built into the device. Not all devices have built-in storage, but all Windows Mobile 5.0 devices do. It is recommended that you install ArcPad into the built-in storage. Installing ArcPad on a storage card often results in slower startup times for ArcPad. Furthermore, applications installed on storage cards are typically first loaded into memory before being run, which reduces the amount of free memory for running applications.

Storage cards include removable CompactFlash or SecureDigital storage cards. It is recommended that you install data onto storage cards. For optimum performance, it is recommended that you purchase and use storage cards that have the fastest read and write access times available.

#### *ArcPad StreetMap extension (optional)*

Installing the ArcPad StreetMap extension is optional. However, the StreetMap extension is required for ArcPad to recognize and work with the StreetMap data.

### *SQLce for Windows Mobile (optional)*

Installing the Microsoft SQL Server Compact Edition database engine is optional. However, the Microsoft SQL Server Compact Edition database engine is required for ArcPad

 $\overline{\phantom{a}}$ 

to recognize and work with ArcPad AXF files. ArcPad AXF files are created by the ArcPad Data Manager extension for ArcGIS Desktop when getting data for ArcPad.

### *ArcPad language packs (optional)*

Installing the language packs is optional.

Once a language pack has been installed on your Windows Mobile device, it can be selected from the Locale page of the ArcPad Options dialog box.

To use a language pack with ArcPad, the locale and codepage must be supported on the device. The Locale page of the ArcPad Options only lists the locales that are supported on the device. Your device's operating system does not need to be localized for a particular language to use the language in ArcPad, but the operating system does need to support the language and codepage. For example, you can install the Chinese fonts, or codepages, on an English Windows XP PC. Once you have done this, you can use the Chinese locale with ArcPad, even though the Windows XP operating system is still in English.

### *ArcPad sample data (optional)*

Installing the sample data is optional. However, the sample data is useful for exploring the capabilities of ArcPad.

ArcPad 7.1 includes the following sample data

- Redlands
- Elmore
- Riverside, which includes an ArcPad AXF file with related tables
- Rhode Island, for use with the ArcPad StreetMap extension
- World

#### *VBScript Runtime Library for Windows Mobile (optional)*

When installing ArcPad 7.1 for Windows Mobile, the VBScript Runtime Library will automatically be installed on devices that do not already have the library preinstalled in ROM. Therefore, it is usually not necessary to install the VBScript Runtime Library via the Install VBScript Runtime Library for Windows Mobile shortcut.

ArcPad 7.1 customization using VBScript requires that the VBScript Runtime Library be installed on the computer. The VBScript Runtime Library consists of the VBScript.dll file, which is located in the Windows folder. Most Windows Mobile computers do not have the VBScript Runtime Library installed. The ArcPad Setup.exe file includes the VBScript Runtime Library for all Windows Mobile computers supported by ArcPad.

You only need to install the VBScript Runtime Library for Windows Mobile if you get the following warning message when starting ArcPad on your Windows Mobile computer:

VBScript script engine not supported on this system.

You may also get the following error message when trying to start ArcPad with custom applets and forms:

Fatal Application Error

## *After running setup*

 $\overline{\phantom{a}}$ 

 $\overline{\phantom{a}}$ 

The ArcPad installation creates an ArcPad 7.1 program item under Start > Programs.

## *Entering your registration number*

Entering a valid ArcPad registration number disables the evaluation mode time-out. To enter your registration number

- Start ArcPad by clicking Start > Programs > ArcPad 7.1.
- Type your registration number in the Registration dialog box and tap OK.

ArcPad 5.x, 6.x, 7.0, and 7.0.1 registration numbers are *not* valid for ArcPad 7.1.

# *Uninstalling ArcPad 7.1*

#### *Uninstalling on Windows Mobile*

There are issues with uninstalling fonts on Windows Mobile computers. Consequently, uninstalling ArcPad 7.1 on Windows Mobile requires a two-pass uninstall.

Tap Start > Settings > System > Remove Programs. On the Uninstall tab, select ESRI ArcPad 7.1 from the program list and click the Remove button. The following message box will appear after a few seconds

 $\overline{\phantom{a}}$ 

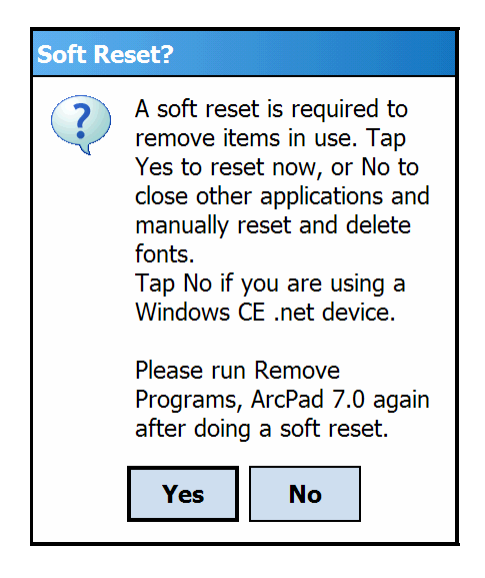

Tap Yes.

Your Windows Mobile computer will automatically be reset (rebooted). You now need to run Remove Programs, ESRI ArcPad 7.1 again to complete uninstalling ArcPad 7.1.

## *Uninstalling on Windows CE .net*

There are issues with uninstalling fonts on Windows CE computers. Consequently, uninstalling ArcPad 7.1 on Windows CE requires a two-pass uninstall. Before uninstalling ArcPad 7.1, you must remove the ESRI font files manually by using Windows Explorer on your desktop PC to navigate to the \Windows\Fonts folder on your connected Windows CE computer, and then use the standard file delete method in Windows Explorer to remove the esri\_11s.ttf, esri\_30s.ttf, esri\_49s.ttf, and esri\_144s.ttf font files. If you do not first remove the ESRI font files from your Windows CE computer and attempt to uninstall ArcPad 7.1, the following error message may be reported:

#### File In Use

To uninstall ArcPad 7.1 on Windows CE .net devices, tap Start > Settings > Control Panel > Remove Programs. On the Uninstall tab, select ESRI ArcPad 7.1 from the program list and click the Remove button. The following message box will appear after a few seconds

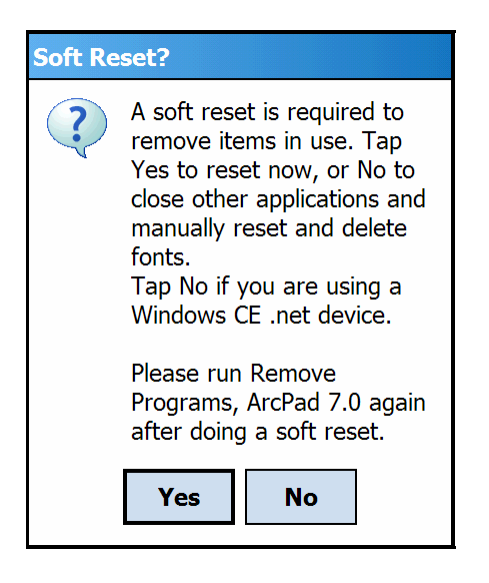

Tap No.

 $\overline{\phantom{a}}$ 

 $\overline{\phantom{a}}$ 

You now need to run Remove Programs, ESRI ArcPad 7.1 again to complete uninstalling ArcPad 7.1.

#### *Uninstalling the ArcPad 7.1 components*

The ArcPad 7.1 components can be easily uninstalled if necessary.

Tap Start > Settings > System> Remove Programs. (On some Windows CE computers, Remove Programs is accessed via Settings > Control Panel > Remove Programs.) Select the ArcPad component you wish to uninstall and tap the Remove button.

# *Troubleshooting your installation*

### *Installing on Windows Mobile*

Microsoft ActiveSync (Windows 2000 or XP) or Windows Mobile Device Center (Windows Vista) needs to be installed on your desktop PC for the ArcPad Deployment Manager to work correctly. If the ArcPad Deployment Manager does not work correctly it is probably because Microsoft ActiveSync or Windows Mobile Device Center is not installed on your desktop PC.

 $\overline{\phantom{a}}$ 

To correct this:

- 1. Close the ArcPad Deployment Manager.
- 2. Install Microsoft ActiveSync (Windows 2000 or XP) or Windows Mobile Device Center (Windows Vista).
- 3. Restart the ArcPad Deployment Manager.

## *"Unknown Publisher" message when installing on Windows Mobile*

When installing ArcPad—or any of the ArcPad components—to a Windows Mobile device, you may see the following warning message on your device:

The program is from an unknown publisher. You should install it only if you trust its publisher. Do you want to continue?

You can safely ignore this warning message and tap Yes to continue with the installation.

#### *An error message occurs when installing ArcPad 7.1*

The following error message may occur:

File in Use

There are two reasons why you may see this error message:

- 1. If you attempt to install ArcPad 7.1 and the ESRI fonts included with the ArcPad 7.1 installation are already installed on your Windows Mobile computer.
- 2. When attempting to uninstall ArcPad 7.1 and the included ESRI fonts from your Windows Mobile computer.

#### To correct this

- 1. Remove the ESRI fonts manually by using Windows Explorer on your desktop PC to navigate to the \Windows\Fonts folder on your connected Windows Mobile computer, and use the standard file delete method in Windows Explorer to remove the esri\_11s.ttf, esri\_30s.ttf, esri\_49s.ttf, and esri\_144s.ttf fonts.
- 2. Do a soft reset (reboot) of your Windows Mobile computer.

3. Remove the ESRI ArcPad Font from your Windows Mobile computer. Tap Start > Settings > Remove Programs. (On some Windows CE computers, Remove Programs is accessed via Settings > Control Panel > Remove Programs.) Select ESRI ArcPad Font from the program list and tap the Remove button.

### *Installing on Windows CE .net devices*

You may get the following error messages when starting ArcPad on Windows CE .net devices, even though the VBScript Runtime Library is installed on the device:

VBScript script engine not supported on this system.

or

 $\overline{\phantom{a}}$ 

 $\overline{\phantom{a}}$ 

Fatal Application Error

Installing the VBScript Runtime Library included with ArcPad 7.0.1 usually solves this problem. However, be aware that the VBScript Runtime Library included with ArcPad 7.1 is an older version than the VBScript Runtime Library installed on Windows CE .net devices installing an older VBScript Runtime Library may cause problems with other applications that require the newer VBScript Runtime Library.

## *Valid registration number is not accepted on Windows Mobile or Windows CE*

When a valid registration number is entered in the Registration dialog box the OK button is enabled, indicating that the registration number is valid. In order for a valid registration number to be accepted, ArcPad also requires that valid owner information exists for the Windows Mobile or Windows CE device. The owner information is entered in the Owner settings on Start > Settings.

**22 Installing ArcPad 7.1**

 $\overline{1}$ 

 $\overline{1}$ 

 $\|$ 

 $\sim 1$